# **Connecting with Jira**

If you want to connect Xray Exploratory App with your Jira instance, follow the instructions described below.

- [Configuring the App in a Jira Cloud instance](#page-0-0)
- [Configuring the App in a Jira Server instance](#page-1-0)
- [Configuring a Jira instance in the Desktop Application](#page-3-0)

#### ⊗ **Installation Requirements**

The Xray Exploratory App **requires Xray Server/Data Center version 4.10 or higher and Jira Server/Data Center version 8.4.0 or higher**. You can use the app with **Xray for Jira Cloud** too.

#### **Use the App without Jira**

⊘

You can also use the Xray Exploratory App in standalone mode. No Jira and Xray are needed. Check the [Features comparison.](https://docs.getxray.app/display/XEA/Xray+Exploratory+App+Desktop+Application)

### <span id="page-0-0"></span>Configuring the App in a Jira Cloud instance

- 1. Create a new application link by navigating in **Jira Cloud.** Go to **Jira Settings > Products > Application links,** and click **Create link**
- 2. In the dialog window **Create link** select **Direct application link** as Link type. Enter the URL [https://www.getxray.app](https://www.getxray.app/) in the **Application URL** field, and click **Continue**
- 3. Ignore the warning message "No response was received from the URL you entered" and click **Continue**
- 4. In the dialog window **Review link**, enter "Xray Exploratory App" in the **Application Name** input field, and click **Continue**
- 5. You can see the Application link listed below:

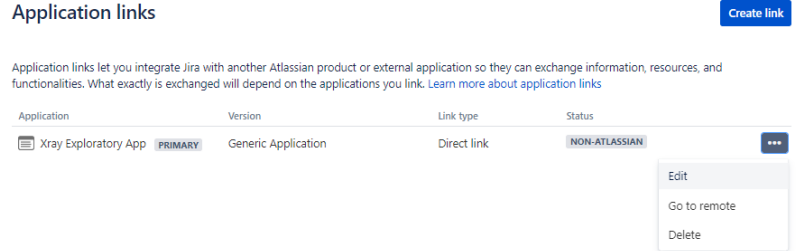

- 6. You can edit the Application link, by clicking the [...] and selecting **Edit**
- 7. On the dialog window **Configure Xray Exploratory App**, select **Incoming Authentication**. Enter the connection parameters with the fields below and click **Save**

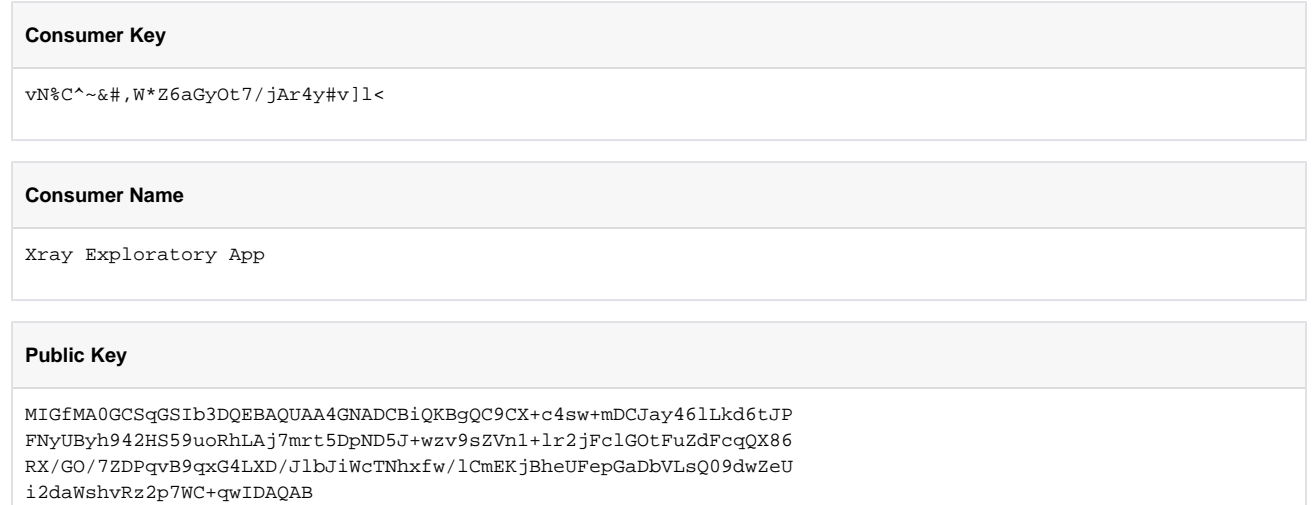

### The configuration is shown as follow when finished after you edit it:

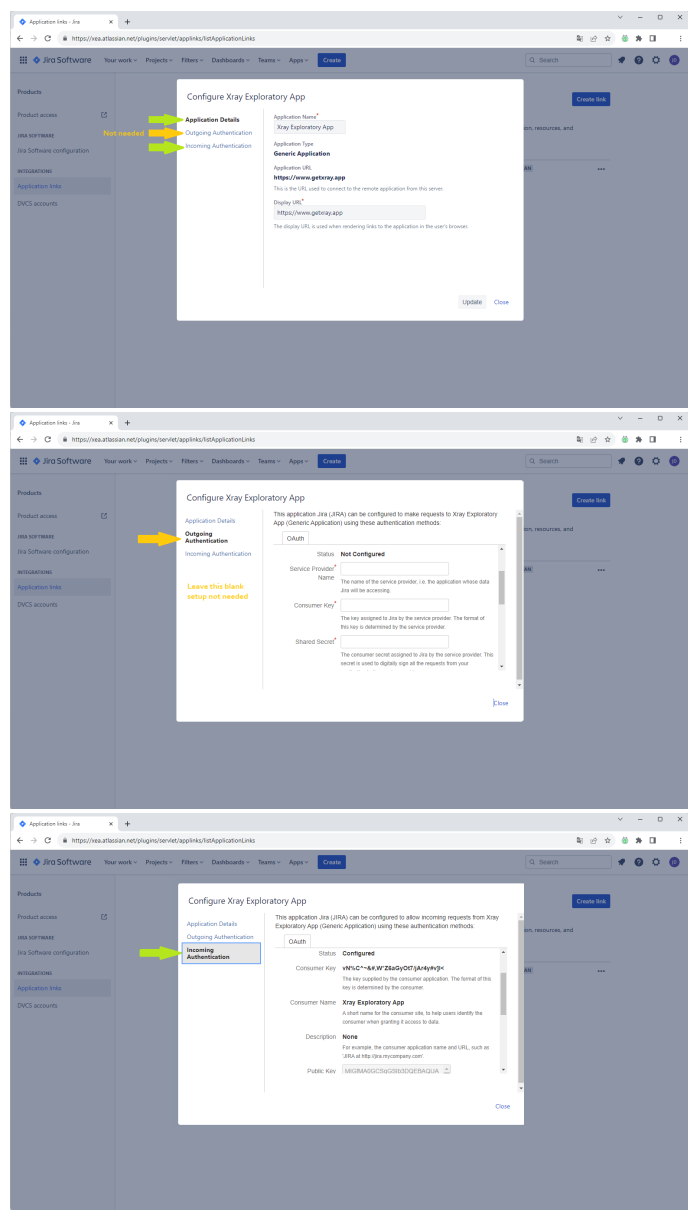

⊕ **Setup time**

Usually, the app links work immediately. But sometimes Jira Cloud can take up to 15 minutes to fully enable the app link.

# <span id="page-1-0"></span>Configure the App in a Jira Server instance

#### **Jira 8.22+** Δ

If you are trying to configure the application link on Jira 8.22 or later you must use the Atlassian product option. Check the [Atlassian](https://confluence.atlassian.com/adminjiraserver/link-to-other-applications-938846918.html)  **[Documentation](https://confluence.atlassian.com/adminjiraserver/link-to-other-applications-938846918.html)** 

- 1. Create an Application link by navigating in **Jira Server** to **Jira Administration > Applications > INTEGRATIONS > Application links**
- 2. Enter the URL [https://www.getxray.app](https://www.getxray.app/) and click **Create new link**.

3. Ignore the warning message "No response was received from the URL you entered", and click **Continue**

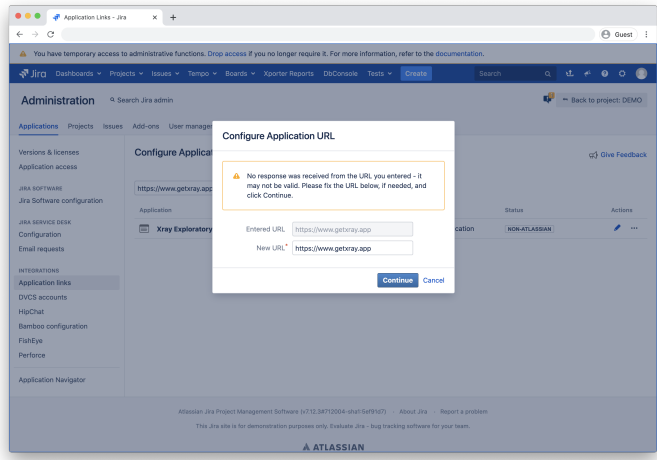

4. On the first screen of the Link applications dialog, enter **Xray Exploratory App** in the Application Name, **Generic Application** in the Application Type, and make sure you select the **Create incoming link** checkbox. You should leave the other fields empty and click **Continue**.

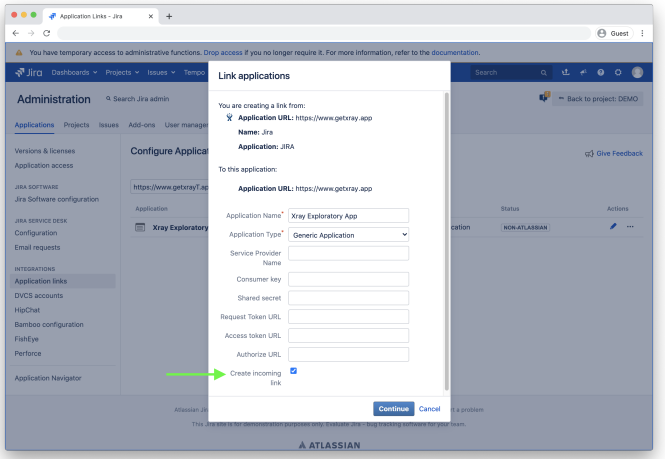

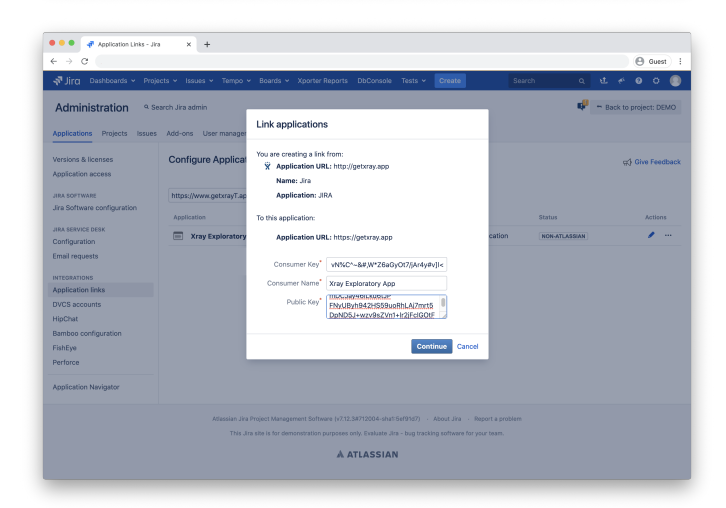

5. On the next screen of the Link applications dialog, enter the connection parameters with the fields below and click **Continue**

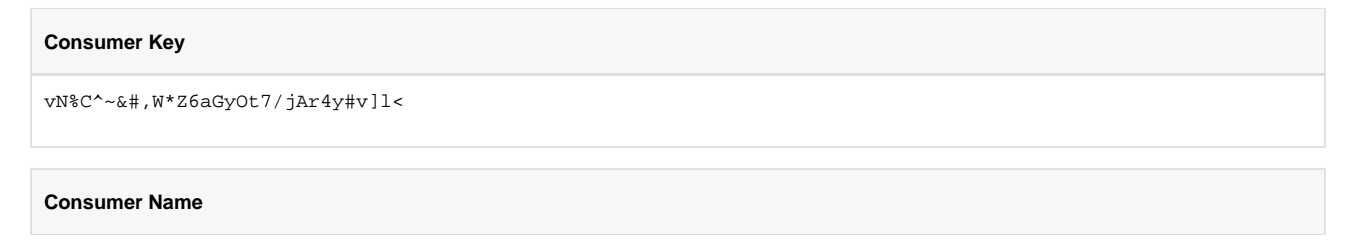

### **Public Key**

MIGfMA0GCSqGSIb3DQEBAQUAA4GNADCBiQKBgQC9CX+c4sw+mDCJay46lLkd6tJP FNyUByh942HS59uoRhLAj7mrt5DpND5J+wzv9sZVn1+lr2jFclGOtFuZdFcqQX86 RX/GO/7ZDPqvB9qxG4LXD/JlbJiWcTNhxfw/lCmEKjBheUFepGaDbVLsQ09dwZeU i2daWshvRz2p7WC+qwIDAQAB

6. The configuration looks as follows after you edit it:

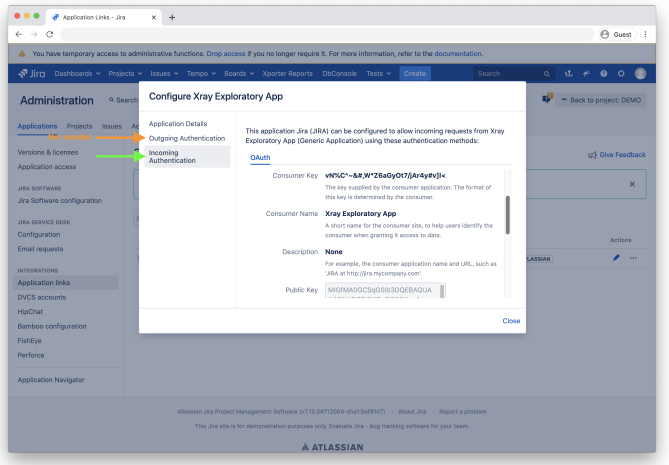

## <span id="page-3-0"></span>**Configuring a Jira instance in the Desktop Application**

After you configure the app in your Jira instance, you need to follow the steps described below to connect your Jira instance in the app.

1. Once the app is installed, follow the on-screen instructions:

2. Insert your Jira URL and click **Connect to Jira**. After you click **Connect to Jira** your browser opens or a new tab is created. Please follow the instructions in your browser window.

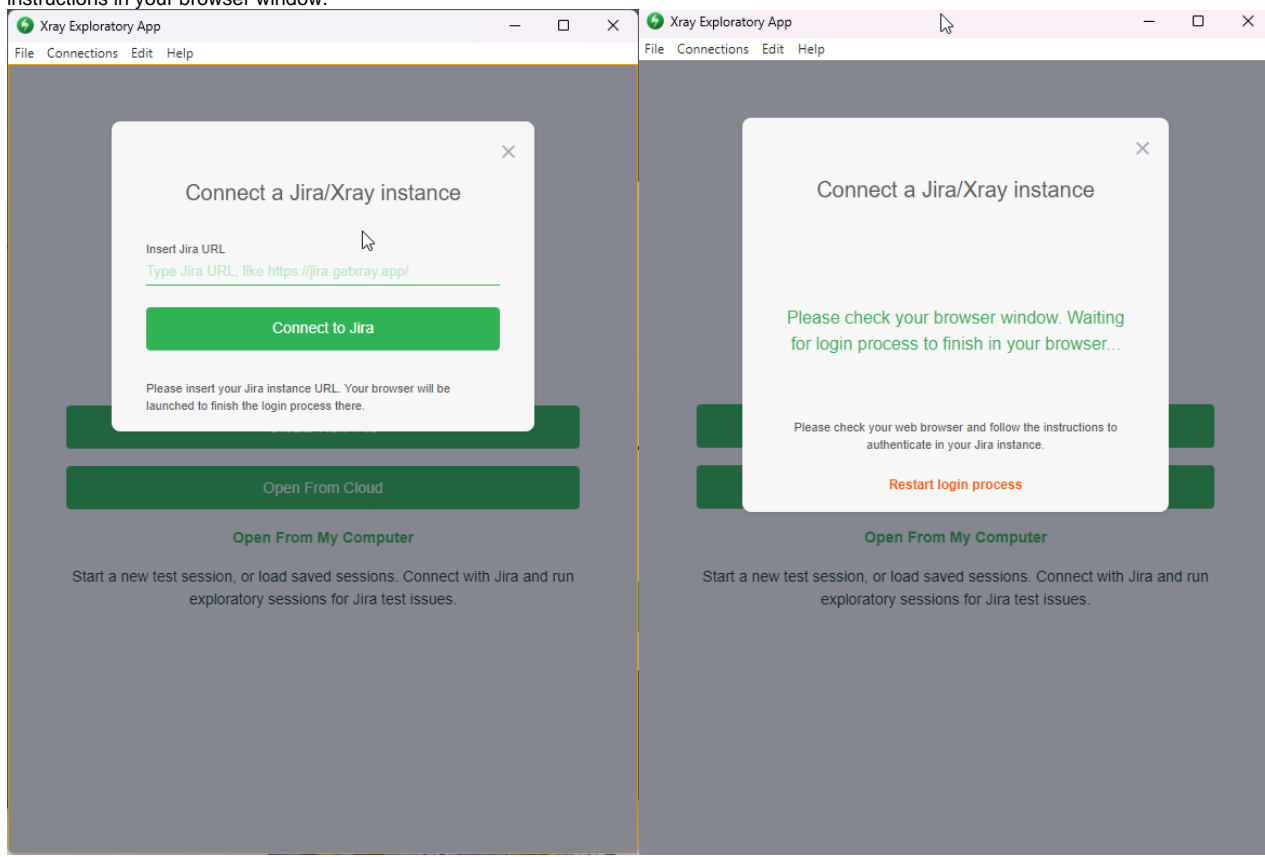

- 3. To log in, enter your Jira username and password (in case you are not already logged in to your Jira instance)
- 4. Tap **Allow** in the authorization prompt

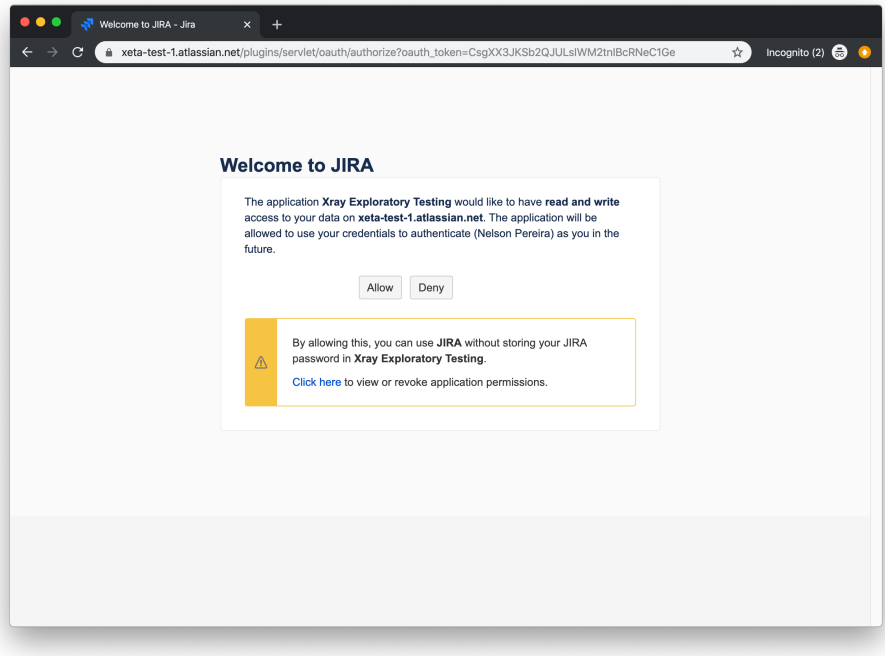

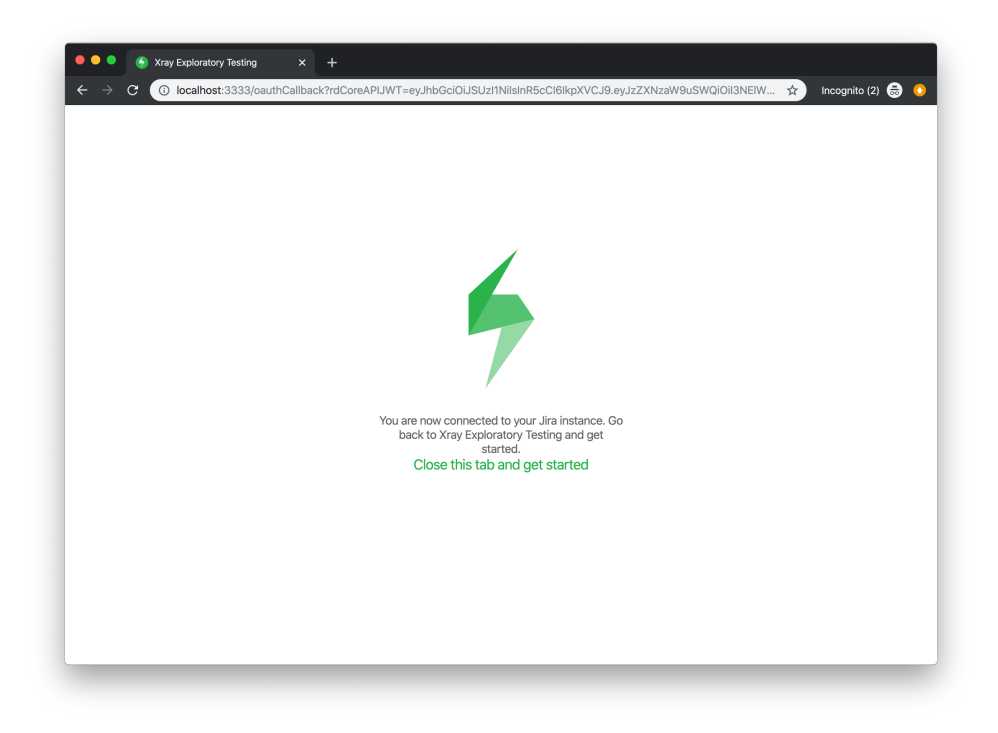

Δ The Xray Exploratory App **does not** store your username or password, we only use an authorization token 5. You are ready to begin using Xray Exploratory App, Enjoy!

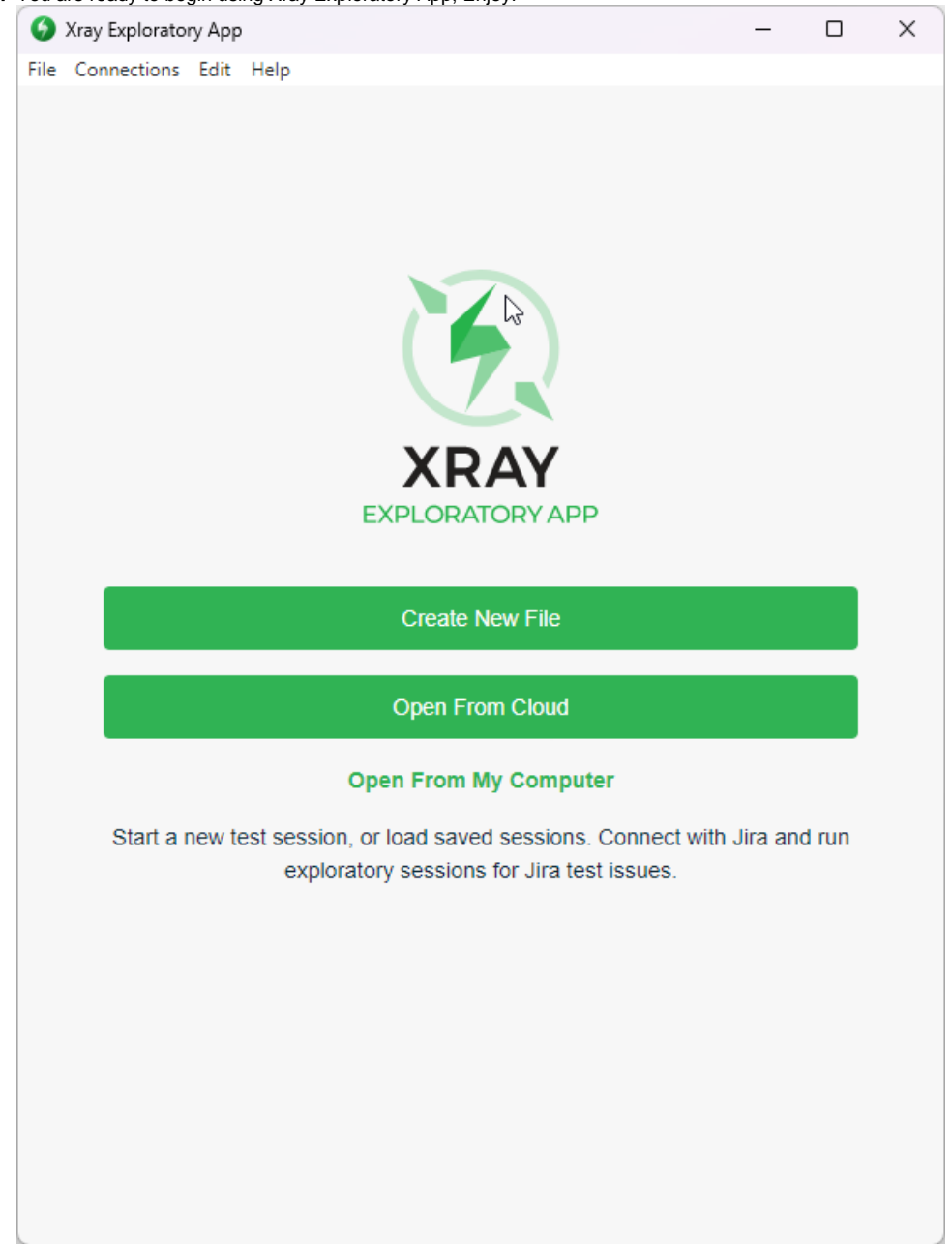

After the installation of the app and the configuration of your Jira instance, you can follow the steps described [here t](https://docs.getxray.app/display/XEA/Desktop+Application+Settings)o define the settings of your app.